## **Match Day Team Selection (Mobile)**

Upon entering a match, you'll be presented with the Team Selection page, where you can select the team for either side before starting to score the match.

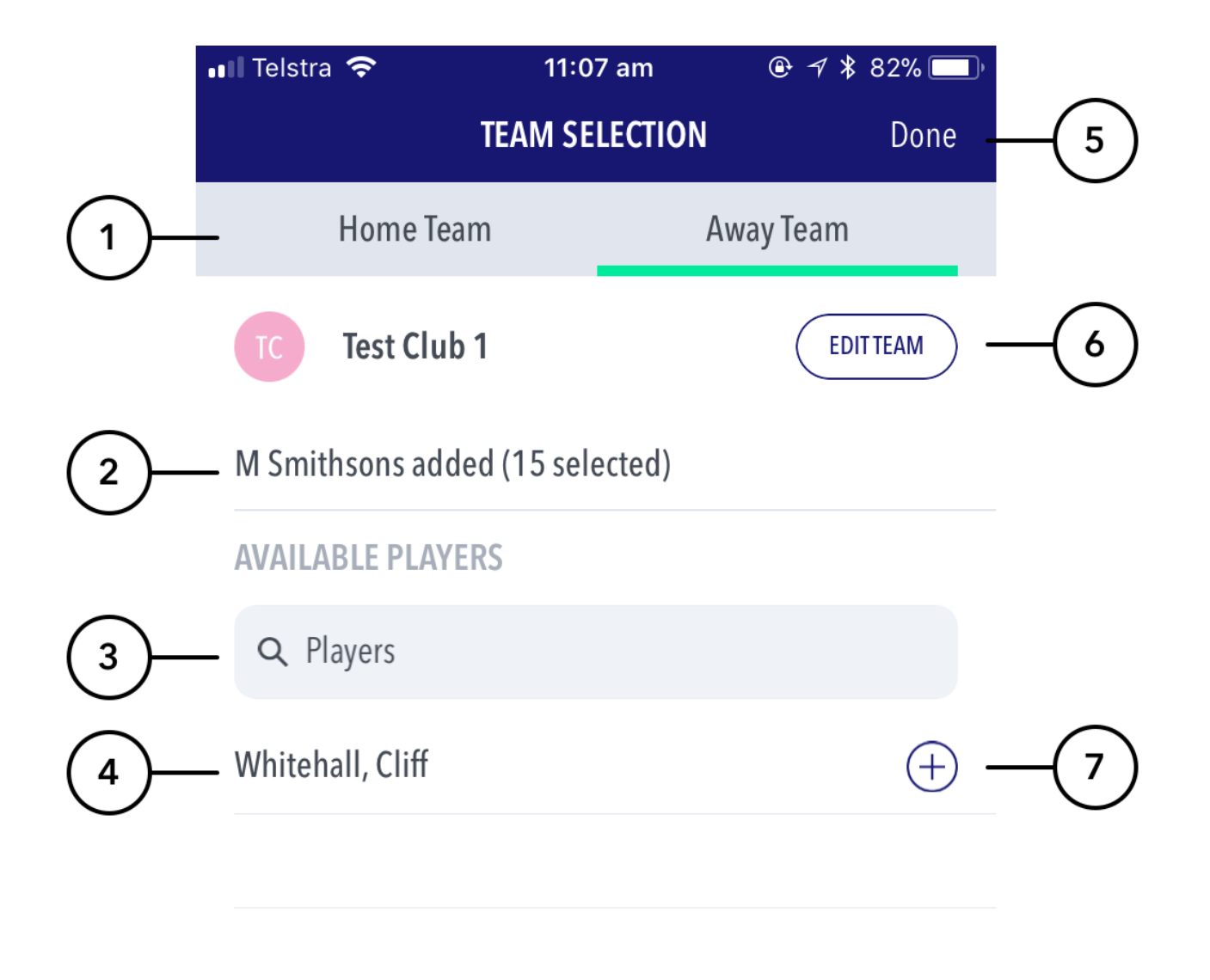

## **Highlighted Features**

- **(1)** Swipe between the home and away team to select the team for each.
- **(2)** Displays the number of players that have already been selected.
- **(3)** Search bar to help search for the player you are looking to select.
- **(4)** The team list will automatically appear based on the squad list that has been pre-selected via RugbyLink.
- **(5)** Will direct to the scoring page.
- **(6)** Directs to the Edit Team page (see below).
- **(7)** To select a player for the team.

## Edit Team

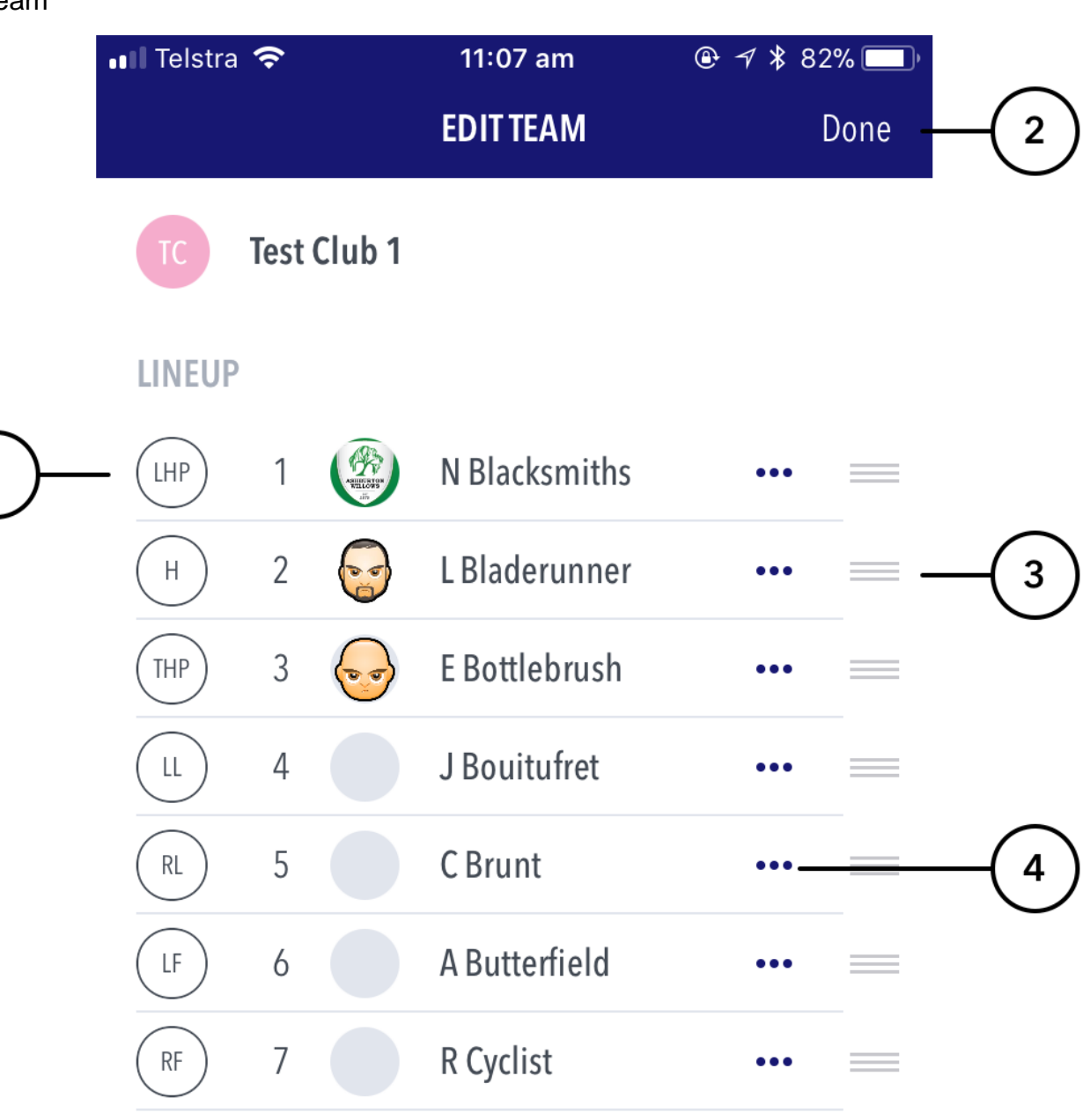

## **Highlighted Features**

- **(1)** Shirt / position value of the player.
- **(2)** Directs back to the Team Selection page.
- **(3)** Allows for changing the order / position of a player.
- **(4)** Brings up player setting options select as captain, remove player, edit shirt number.

**Note**

Tapping on a players name displays their profile image (if set in RugbyLink) along with their full name.